## SNMP 卡的安装用使用方法说明

- **1**、**SNMP** 卡与监控电脑直连。
- 1.1 SNMP 卡与监控电脑直连,目的就是验证 SNMP 卡是否 OK。因为在安装 SNMP 卡 时,可能会遇到连接不上的问题,此时,你就无法判断是卡的问题还是局域网或是 操作方法不当的问题。将 SNMP 卡与监控电脑直连,若直连成功,再出现接入局域 网时还是连接不上的情况时,则可排除 SNMP 卡不良的原因。
- 1.2 将电脑 IP 地址设定静态 IP(使用下面的 IP 地址)。SNMP 卡的默认地址为 192.168.102.230。在设置电脑的静态IP 时,将IP 设置为同一网段(同为192.168.102), 不同地址(不是 230 即可)。如果一个地址不行,则可多随机换几个地址试下。如 图 1 所示。

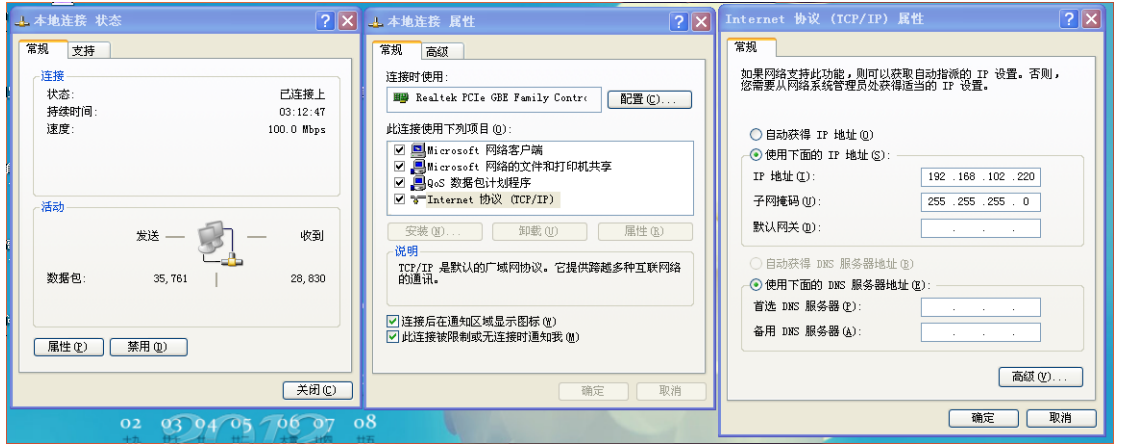

图 1

- 1.3 将 SNMP 卡插入 UPS 卡槽里,网线一端插 SNMP 卡,另一端插入电脑网线插口处。
- 1.4 打开 ViewPower Pro 软件, 在电脑右下角处, 点击橘红色图标, 打开"SNMP Manager", 如下图 3 所示。

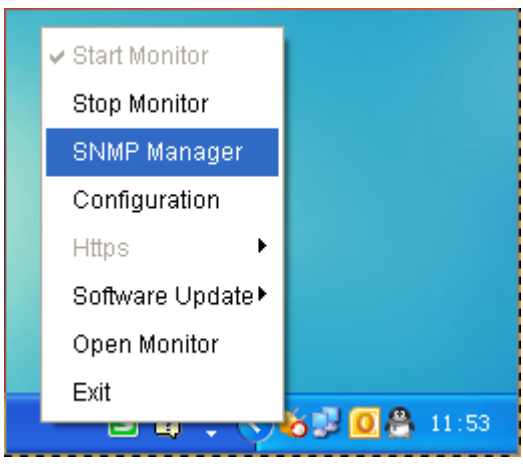

图 3

1.5 在 SNMP Manager 界面,先将语言设置为中文,然后登陆,密码为:**123456789**, 如下图 4 所示。

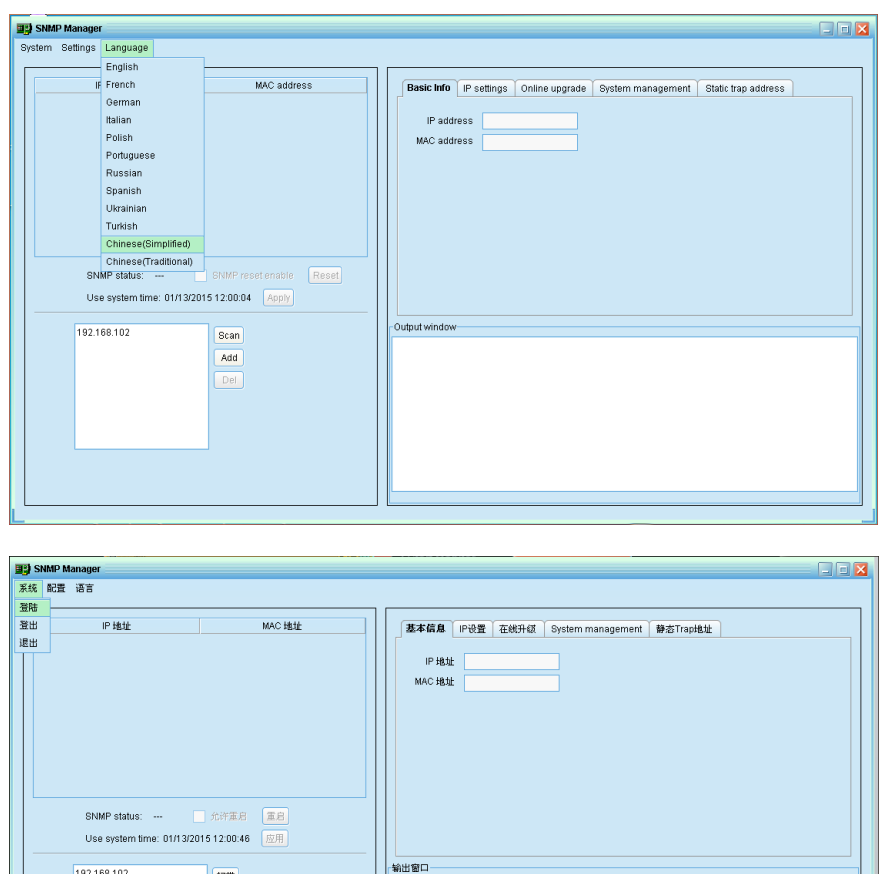

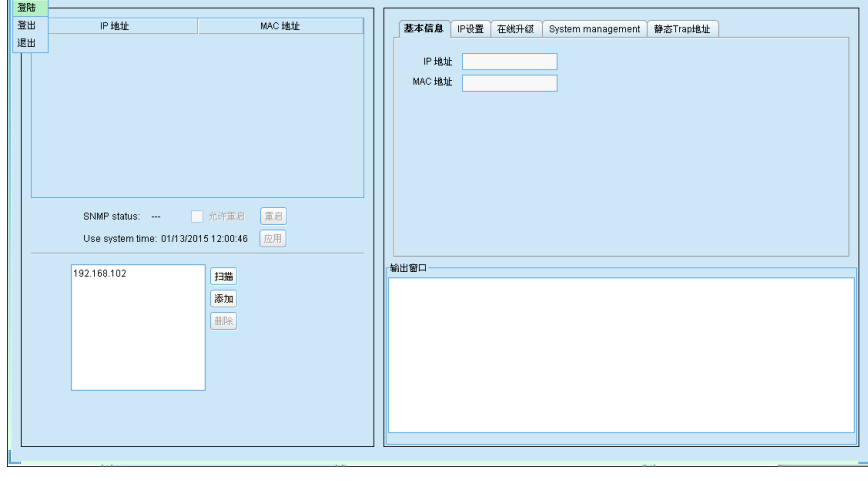

图 4

1.6 在左侧的窗口栏,点击"添加",输入 SNMP 的网段 192.168.102,之后点击"扫描", 扫描成功后, 在"IP 地址"、"MAC 地址"处会显示出相应地址。出现了相应地址 后,则表示连接成功,ViewPower Pro 也会自动弹出 Messages 信息栏,如图 5 所示。

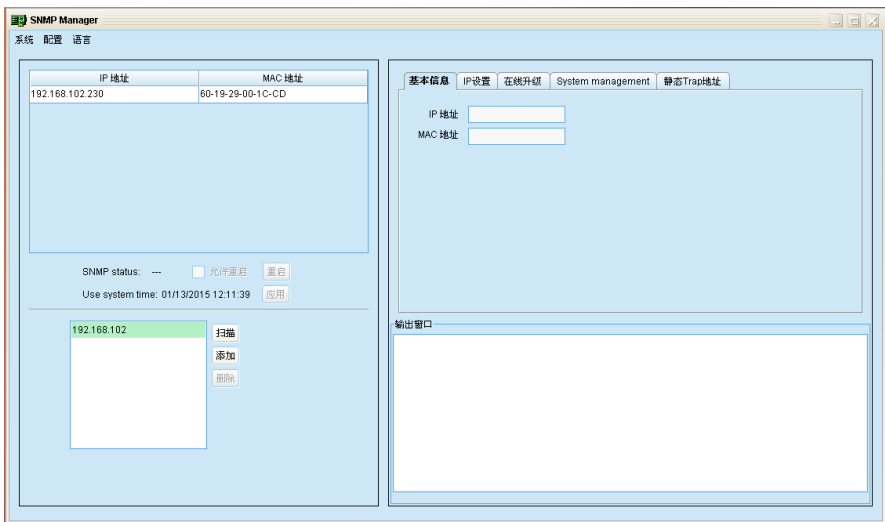

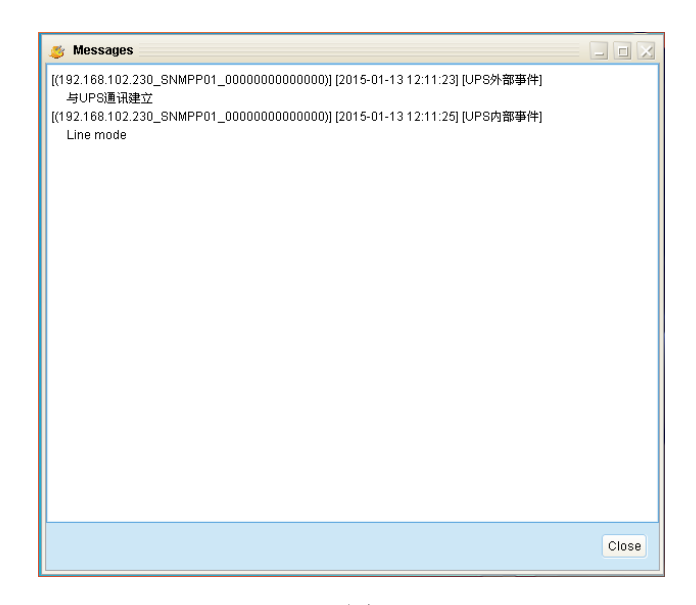

## **图 5**

1.7 双击"IP 地址"下面的地址,则会弹出 ViewPower Pro 界面,如图 6 所示。

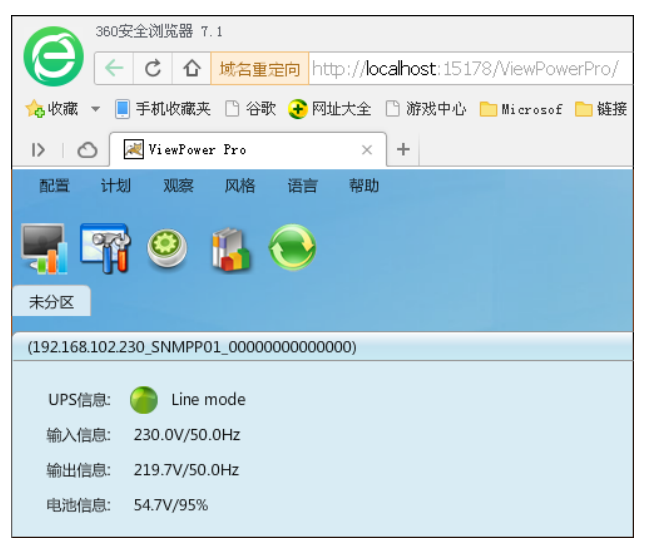

图 6

1.8 双击"Line mode", 则进入基本信息界面, 如图 7 所示。此时则直连成功。

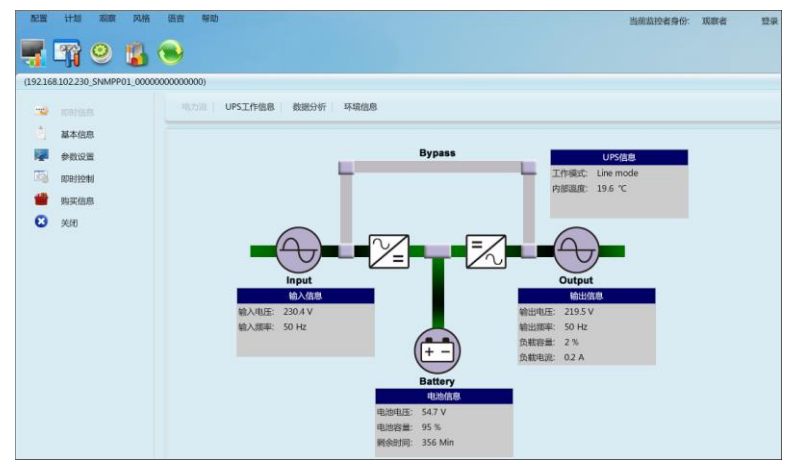

## **2**、将 **SNMP** 卡接入局域网

2.1 打开 SNMP Manager 界面, 在"IP 设置"栏里, 将 IP 地址设置为"自动获取 IP 地 址",点击"应用"后也关闭 SNMP Manager 界面。若提示登陆,登陆密码为 12345678。 之后将直连时连在电脑端的网线插到局域网的路由器上(一定要是路由器,不能是 交换机),另一端不动。然后另外引一根网线从路由器连接到电脑,使电脑接入局域 网。再将电脑 IP 修改为"自动获得 IP 地址", 如图 8 所示。(为了便于管理, 可以 选择固定 IP 接入方式)

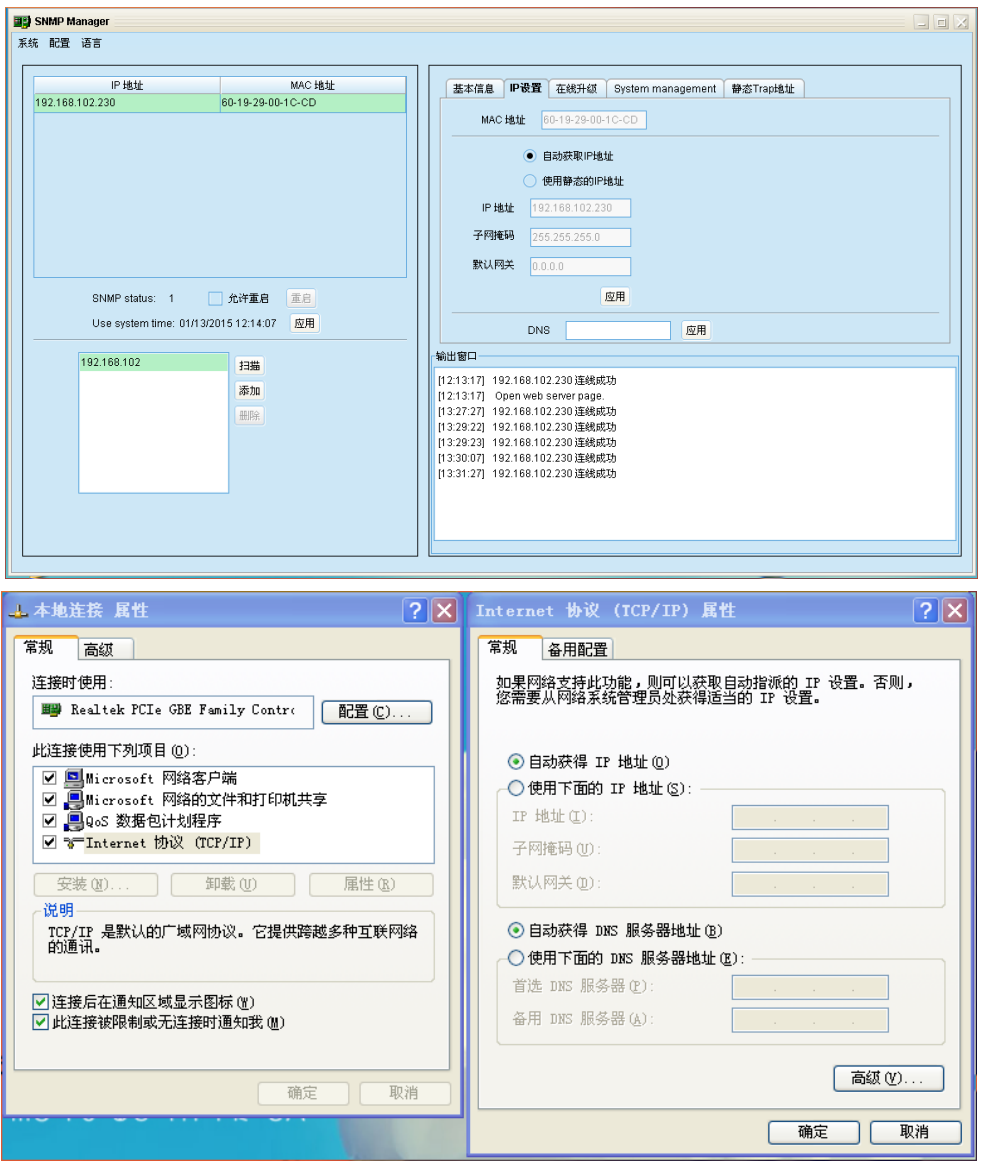

**图 8** 8

2.2 在电脑右下角处,点击橘红色图标,重新打开"SNMP Manager",在窗口处点击"添 加",输入所在局域网的网段(如 192.168.107,实际网段要根据自己所在的局域网 来添加),再点击"扫描"。若首次点击"扫描"后无法扫描到 IP 地址,则可多点击 几次。扫描成功后, 在 IP 地址及 MAC 地址栏里会出现相应信息, 随后 ViewPower 也会弹出 Messages 信息栏, 如下图 9 所示。

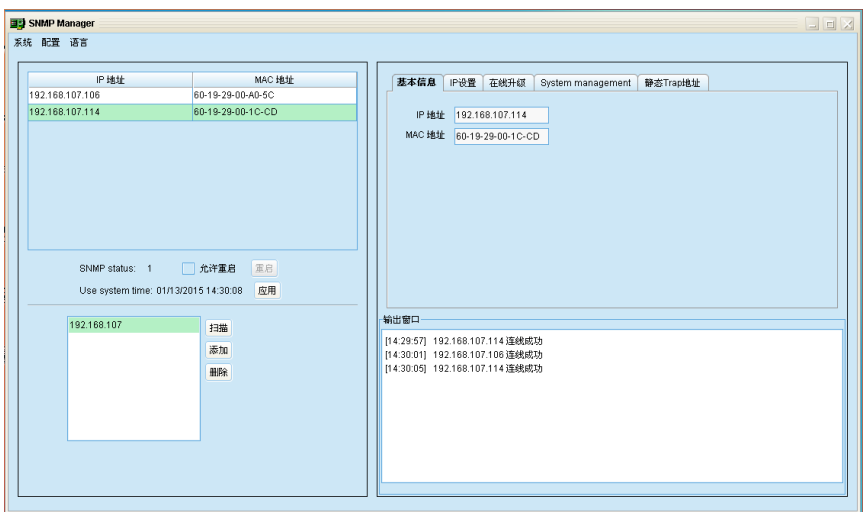

图 9

2.3 双击"IP 地址"下面的地址, 则会弹出 ViewPower 界面。此时的 IP 地址已变为 192.168.107.114,而不再是直连时的 192.168.102.230,如图 10 所示。

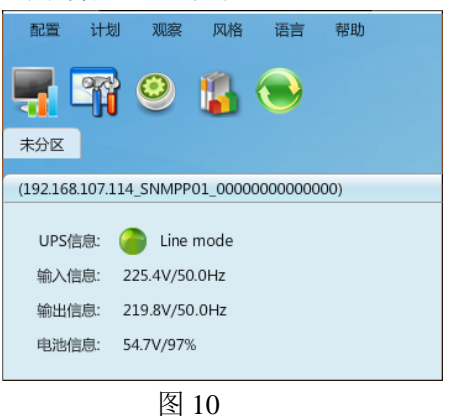

2.4 双击 "Line mode", 则进入基本信息界面, 如图 11 所示。此时则表示接入局域网已 经连接成功。断市电后, ViewPower 界面也会及时更新并弹出 Messages 信息栏, 如 图 11 所示。

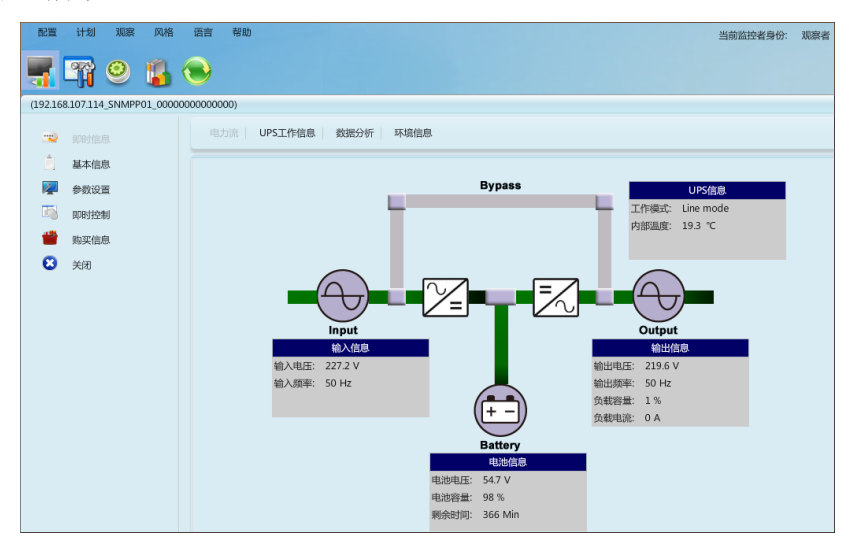

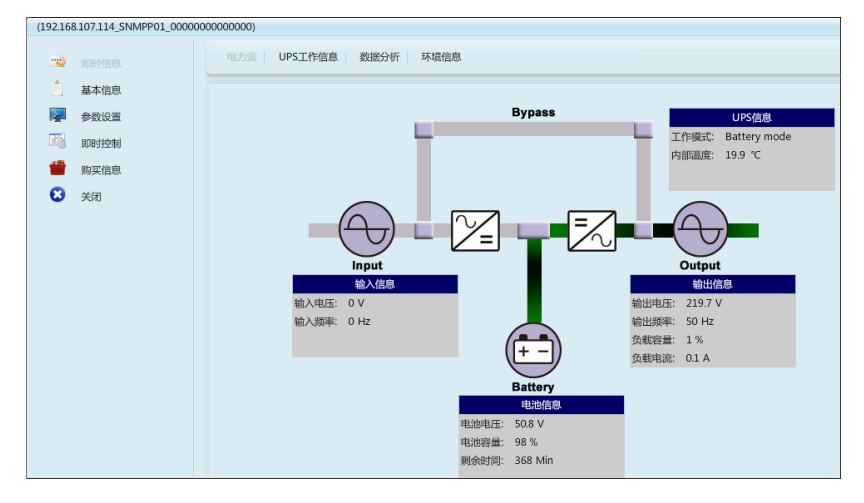

图 11

最新的 SNMP 卡,如果静态 IP 地址忘记了,可以更改卡上面的跳 PIN 恢复到出厂 默认 IP: 192.168.102.230。

初始跳 PIN 位置短接的 12,将跳 PIN 位置改到 23,重新插入卡槽,一段时间后拔 出,即可恢复到默认 IP,然后将跳 PIN 改回到 12。如下图所示

图中所示位置为短接 1、2 PIN

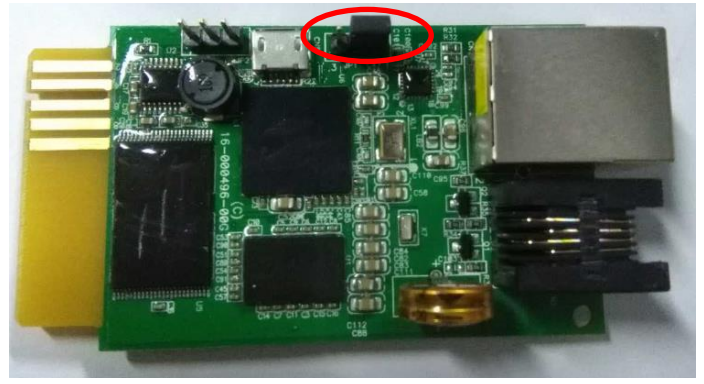

更改为如下图所示 2、3 PIN

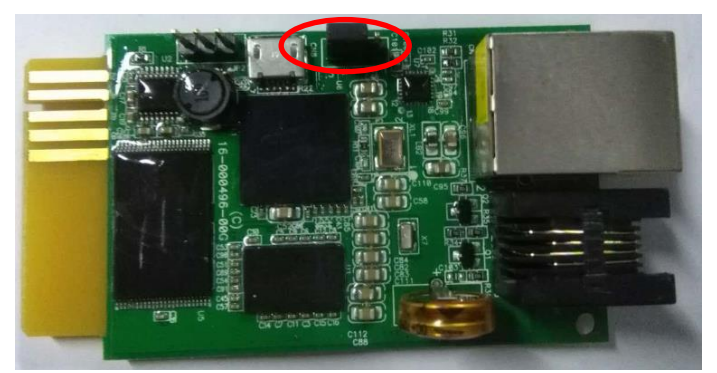

更改完成后,插入插槽,等待一段时间后,即可重置完成,然后拔出,还原为 1、 2PIN 的插法即可

1: 打开 Web 网页时有时会弹出来一个登陆界面, 用户名: user, 密码: 无。一定要保证监 控的电脑和 SNMP 在同一个局域网内, IP 前 3 段必须一致!

2:监控软件的安装路径不可有中文,否则可能会导致监控界面无法正常显示

3:若按照上述方式操作后,依然无法通过 IE 界面进行正常监控,可按照下述方式检查启动 项是否已经启动

■ 计算机管理(本地) ○ 服务 ▲ 假 系统工具 名称 描述 状态 启动类型 登录为 选择一个项目来查看它的描述。 ▷ 4 任务计划程序 《 ActiveX Installer ... 为从 ... 手动 本地系统 ▷ | 事件查看器 《 Adaptive Brightn... 监视... 手动 本地服务 ▷ ■ 共享文件夹 Adobe Acrobat ... Ado... 手动 本地系统 ▷ 泰 本地用户和组 © Adobe Flash Pla... 此服... 手动 本地系统 ▷ (Ñ) 性能 @ Apache Tomcat ... Apa... 已启动 手动 本地系统 **4 设备管理器 Q** Apache Tomcat ... Apa... 手动 本地系统 ▲ ■存储 ※ Apple Mobile D... Prov... 已启动 自动 本地系统 **图磁盘管理** ※ Application Expe... 在应... 已启动 手动 ▲ No 服务和应用程序 本地系统 **Q 服务** ◎ Application Iden... 确定... 手动 本地服务 a WMI 控件 ※ Application Infor... 使用... 已启动 手动 本地医综 ※ Application Laye... 为 In... 手动 木地眼冬 ◎ Application Man... 为通... 手动 本地系统 ASP.NET State S... Prov... 手动 网络服务 ◎ Background Inte... 使用... 已启动 手动 本地系统 ◎ Base Filtering En... 基本... 已启动 自动 本地服务 Personal and the **DOC**  $+10.76$ 

右键点击我的电脑—选择管理—选择服务,可看到如下界面

在右侧的启动项中找到如下启动项,并启动该启动项。

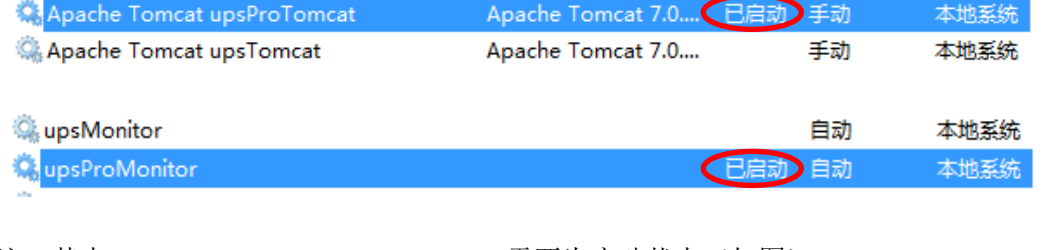

注: 其中 Apache Tomcat upsprotomcat 需要为启动状态(如图) Apache Tomcat upstomcat 若有此项,则需要关闭,若无,则可忽视此项 upsMonitor 若有此项, 则需要关闭, 若无, 则可忽视此项 upspromonitor 需要为启动状态(如图)

注: